# **How to Register a Player for the 2018/19 Summer Season:**

**NOTE:** Use Google Chrome, Safari or Firefox – it will not work using Internet Explorer or Microsoft Edge.

**Finding your club registration link:**

Go to Baseball Victoria's Website <http://baseballvictoria.com.au/>

Under the 'Memberships' tab, select '2018/19 Registrations'

Choose "Sandringham" from the club icons

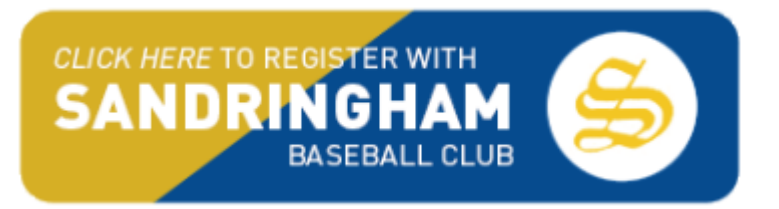

Log in using your email address and password or if you are a new player, sign up with your email address

NOTE: Please use a personal email address. You need to be able to access your email address in future seasons.

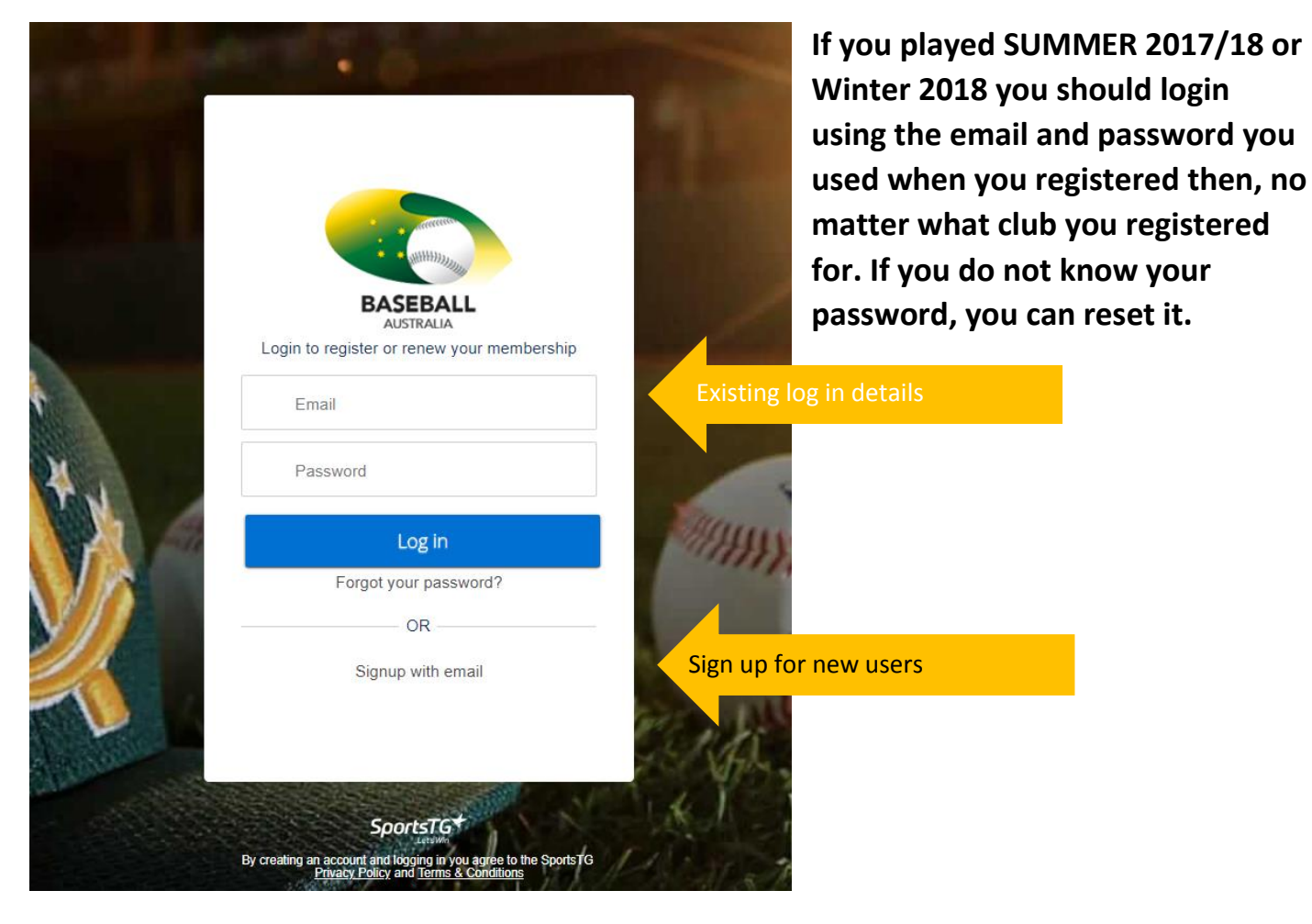

## **Once logged in:**

You need to select the correct member profile. The first question asks, 'Who are you registering for?'

If you have registered before, choose the member required from the dropdown menu, if your name does not appear, choose 'myself.' Your details will be auto filled.

If you are a new registration, choose yourself (if you are the player) or someone else (if you are registering your child or another family member) and fill in your details.

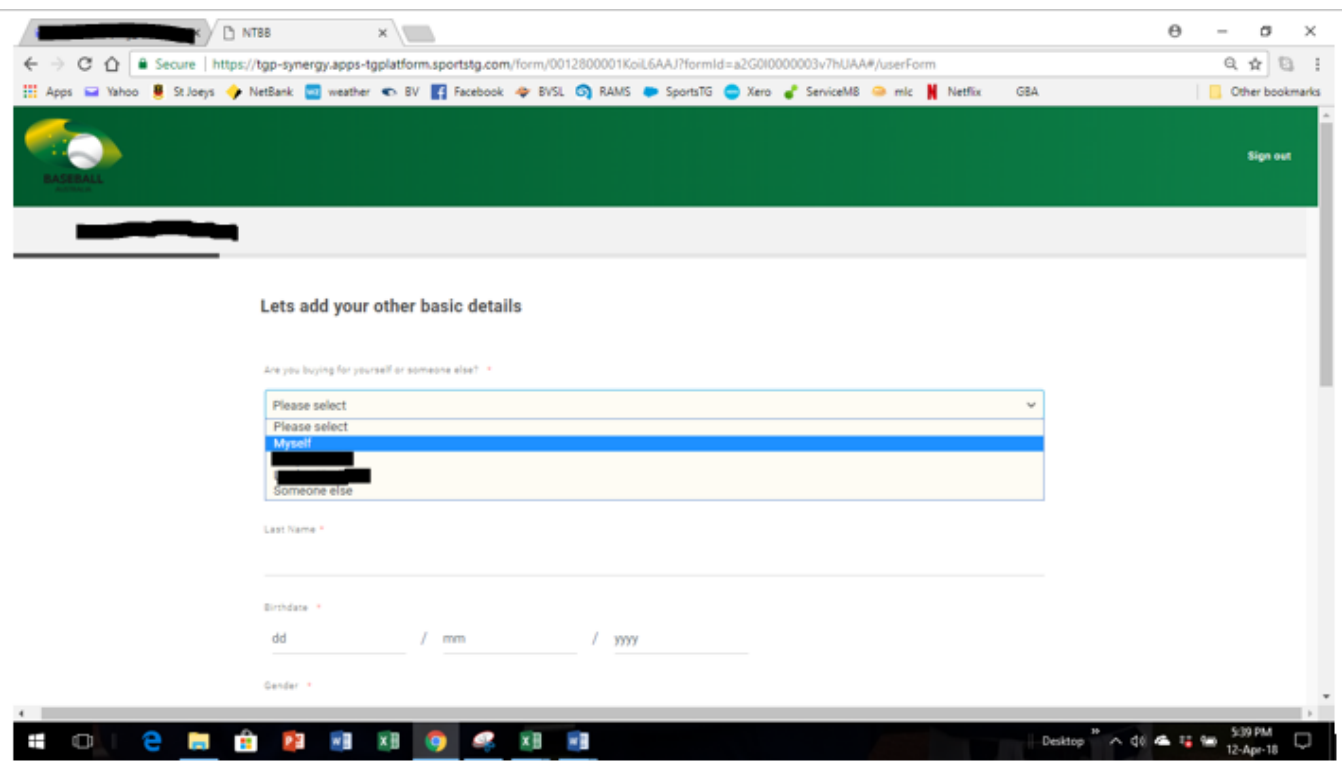

Select the category relevant for you (e.g. player, coach, volunteer etc) and proceed to the next page.

### **Fees:**

The National and State fees are mandatory and are already pre-selected for you. If your club fees are showing, please select the options relevant to you.

Fees for Sandringham are on the website at: <http://royalsbaseball.com.au/club-fees/>

NOTE: If you are a Junior playing in the Senior Competition, you will need to select the option saying '(2018/19 Baseball Victoria – Junior playing Seniors.' This fee will only appear for people aged between 14 and 17.

#### **Select your registration options**

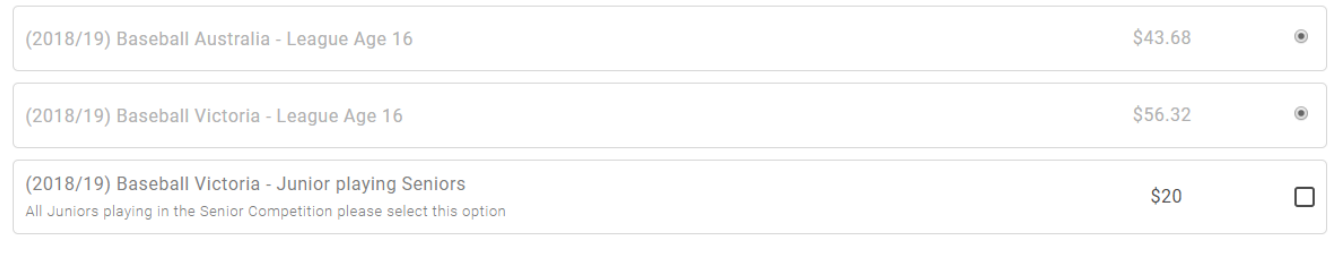

Next

 $\leftarrow$  Back

Choose NEXT, fill in the rest of your details and tick the declaration boxes.

**Juniors must answer the question "Did you play for Sandy last year? If the answer is No, then type None in the team name question below. If the answer is Yes, please enter the name of the team you previously played for, eg LL Minor Kings Friday night.**

## **Summary Page:**

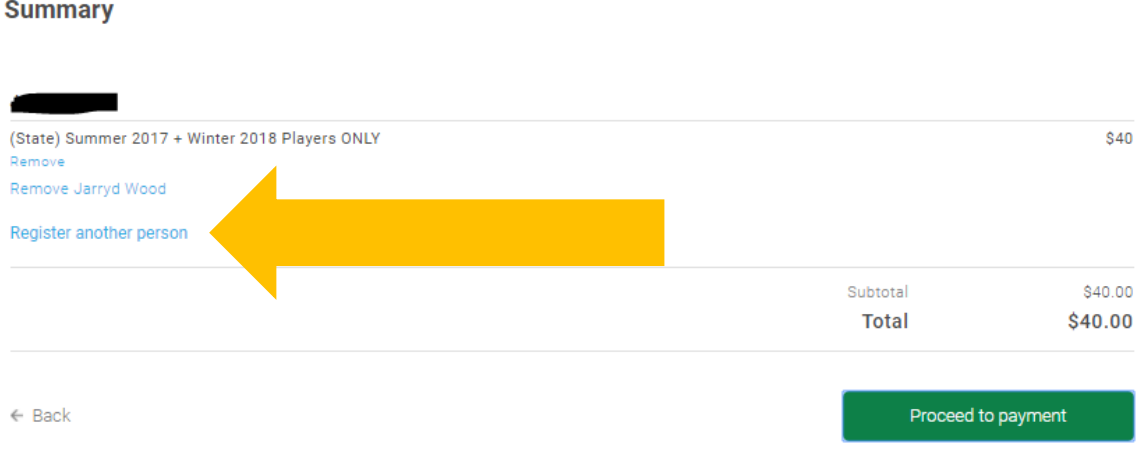

If you wish to register another person, this is where you do so by selecting the 'Register another person' option. You will be taken back to the first screen where you enter the new persons details in. Repeat the steps above from 'Once logged in.'

Once all members are entered, proceed to payment.

## **Payment**:

You can pay by credit card or PayPal.

Note: It takes a few moments for the payment to go through, please do not try to process your payment again.

Once payment is complete, it will say 'Thanks for registering' and you will receive an email confirmation.